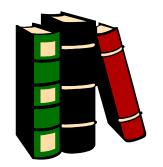

## Instructions for Library Work to Satisfy "Experimental Psychology Experience" Requirement for PS100/PS101

- 1. Find an article in a PSYCHOLOGY journal that reports one or more experiments. You can tell that the article reports an experiment if it includes a section called "Methods" and one called "Results". If the article does not have these sections, it is not acceptable for this assignment. PSYCHOLOGY TODAY and TIME MAGAZINE are NOT Psychology journals!! JOURNALS ARE AVAILABLE IN THE PSYCH OFFICE (DOLAN E301)
- 2. Read the article and see if you can understand what it is about and what happened in the experiment. If you cannot understand what it is about, select another article. It is NOT necessary for you to understand the "Results" section, except in a general way. Since you have not studied statistics, the tests reported here will probably not be meaningful to you.
- 3. In a two page essay, summarize the gist of the article in your own words. Tell what the problem was that the article was addressing and how the experiment addressed it. Do you think the experiment and results show what the article says it shows? Papers should be double-spaced throughout. (Do not leave extra space between paragraphs.) All margins (top, bottom, and sides) should be no more than one inch and the font should be no larger than 12.
- 4. If you use the exact words of the author rather than summarizing an idea in you own words you MUST USE QUOTATION MARKS! Quoting without quotation marks is plagiarism and will be dealt with severely.
- 5. Submit the essay and a copy of the article to your professor. You will need to submit an copy of the article to the department chair, through Turnitin (instructions available through Canvas). Note: Turnitin is an antiplagiarism software program.
- 6. Each report is worth one credit. You need five credits to satisfy the experimental psychology experience requirement. You may earn the five credits with any combination of credit for reports and for participation in experiments.

## **HOW TO SUBMIT YOUR REPORTS**

All papers will also be submitted through the Turnitin assignments on Canvas. The process for turning in a Turnitin-enabled assignment is the same as turning in any other assignment in Canvas. You can view Turnitin results after your assignment has been graded by the instructor.

- 1. Open Assignment
	- Click the **Assignments** link or find the assignment in your To Do List in the sidebar.
- 2. View Assignment
	- View all the assignments you have to complete on the Assignment Page.
- 3. Submit Assignment
	- When you are ready to turn in the assignment, click the **Submit Assignment** link.
	- Submitting the Turnitin Assignment is just like submitting a regular assignment, although you will have a note reminding you that your submission will be checked by turnitin for originality.
	- You will also have to click the checkbox to agree with the pledge before submitting the assignment. When you are ready to submit, click the **Submit Assignment** button.
- 4. View Assignment (submission details)
	- The speech bubble will indicate what percent of your assignment matches internet sources. Click on the speech bubble to open a detailed original report in a new window.
	- If you get a 0 on the assignment, it means the whole document was copied from another source.